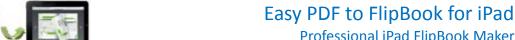

Professional iPad FlipBook Maker
User Documentation

Note: This product is distributed on a 'try-before-you-buy' basis. All features described in this documentation are enabled. The registered version does not insert a watermark in your generated PDF documents.

# 1 About Easy PDF to FlipBook for iPad

**Easy PDF to FlipBook for iPad** is specially designed for iPad users who can easily access your published flip book with their iPads. And this page flip eBook maker concentrates much on the **iPad reading interface**, providing users with an experience of **flipping eBooks on iPad** while previewing effects before outputting.

#### Publish iPad-supported flip book

Easy PDF to FlipBook for iPad can help you convert static PDF files into flash eBooks with **life-like page flipping effect**. And the output flip publication can perfectly run on iPad, no matter online or offline. What's more, the iPad-like interface will show you how your publication will perform on iPad.

## **Reserve full content of original PDF**

While making flip book for iPad, this iPad flipbook maker will reserve full content of the original file, including links. You can preview and monitor the flip book making process all the time with the real-time preview function.

#### Navigate with ease

Easy PDF to FlipBook for iPad will make a thumbnail listing while converting PDF to iPad flip book. Besides, this flipbook maker will import the table of contents of original file if it has. Otherwise, you can add and edit one manually. With thumbnail or table of contents, readers can turn to the page they want easily.

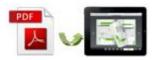

## Various templates to choose

Easy PDF to FlipBook for iPad provides various pre-designed **templates of different style and color** for you to choose. You can choose your favorite one or choose the one fits your book style most.

## **Customize stunning iPad flipbook based on template**

Easy PDF to FlipBook for iPad provides you with a series of configurable settings to publish **unique page flipping books**. And you can customize the flip book based on the template: add background image and color; choose logo and define book title; define book margins.

## Publish flip book in two optional forms

Easy PDF to FlipBook for iPad will enable you to create flip book in flexible formats, for online or offline viewing. Publish HTML book for you to upload to your website for online viewing. Your readers can view the flip book on iPad via Safari Browser. Save the published flip book as ZIP file and you can send it to others.

#### **Google Analytics Integration**

Add your Google Analytics ID before publishing the flip book for iPad, and after you upload it onto your website, you can get **real-time statistics** of your book. And then you can get statistics of the iPad flipbook, and know which part performs well, which part needs to improve and update.

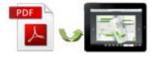

# Professional iPad FlipBook Maker User Documentation

# **Example:**

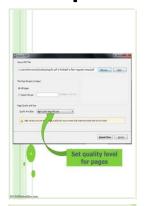

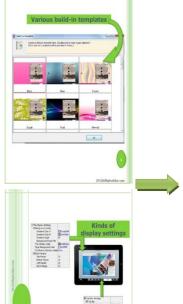

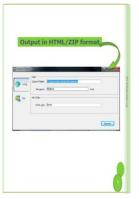

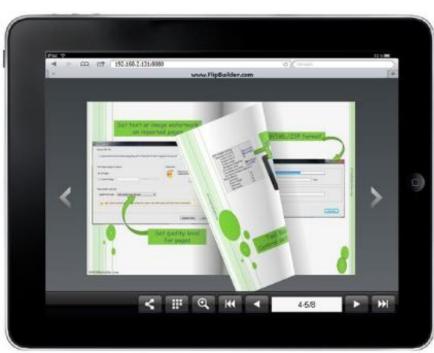

iPad FlipBook

PDF

# Easy PDF to FlipBook for iPad Professional iPad FlipBook Maker User Documentation

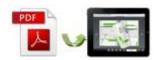

## 2 Functions and Features

- Import all pages or custom range pages depending on your needs or design.
- There are five page quality and size to output flip book for iPad reading. High values produce better page quality but require more disk space and more time to download.
- This flip book creator will **retain full editorial content** of your original files, including links and bookmark.
- When you import PDF files, you can also enable to import bookmark and links of original PDF.
- If your PDF does not contain table of contents, you can add and define one for the virtual flip book manually.
- When you import the PDF files, this flip eBook maker will automatically create a **thumbnail list** for the flip book.
- Enable to search the imported text content within the flip publication.
- Easy PDF to FlipBook for iPad offers various templates for you to fit book style.
- Easy PDF to FlipBook for iPad allows you to customize unique flip book with various configurable settings: add background image and color; choose logo and define book title; define book margins.
- Publish flash page turn book in selectable forms: HTML and ZIP.
- Click on zoom button or double-click on the flip book, you and readers will get better view for any details.
- You can enable auto play mode and let the flip book turn page automatically.
- After you output the flipbook, you can send the link to social networks such as Facebook, Twitter, MySpace, Google+, Digg and so on.

#### > Features of the created flip book

- Turn the page by clicking page shadow, dragging the corners, typing page number, or page control buttons;
- 2) View the flash book with zoom function;

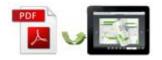

# Easy PDF to FlipBook for iPad

Professional iPad FlipBook Maker User Documentation

- 3) Search content with thumbnail and table of contents;
- 4) Use auto play mode to flip the flip book automatically;
- 5) Share flip book via Facebook, Twitter, MySpace, Google+, Digg and so on.

# 3 Using Easy PDF to FlipBook Mac

#### **Simple and Quick Operation**

- ◆ Click the "Import PDF" icon to enter into Import PDF interface;
- Click "Browse.." to choose PDF file from your computer;
- ◆ Click "Import Now" to enter into template setting interface;
- Choose template for the flip book;
- Customize flip book with various configurable settings such as logo, book title and background image, click the "Apply Change" icon;
- ◆ Click "Convert to Flipping Book" icon to enter into Output interface;
- Choose Output Type from HTML and ZIP, click "Convert" at last and check your book in output path.

#### **Import PDF**

Click Import PDF button in main window, then click "Browse.." to enter into file importing interface as below:

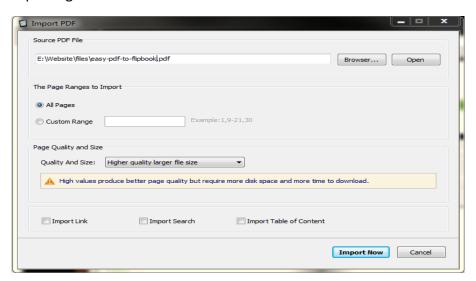

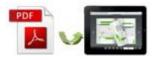

Professional iPad FlipBook Maker User Documentation

## **Design Setting**

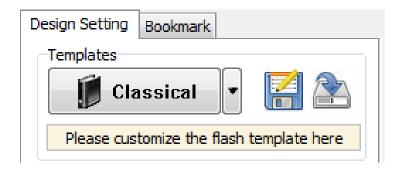

# (1) Multiple templates to choose

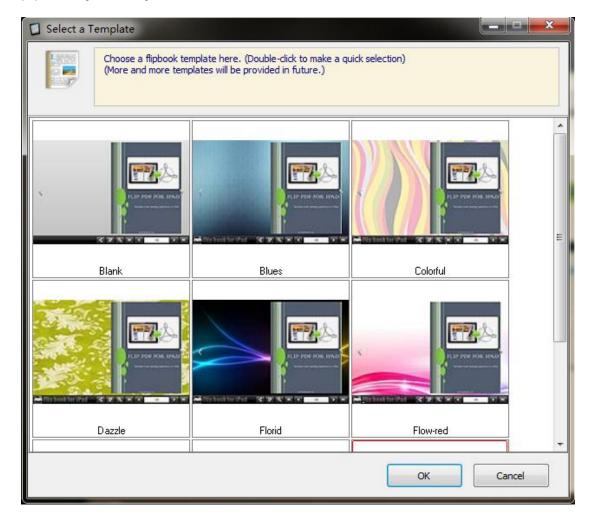

Choose your favorite template to decorate the flip book.

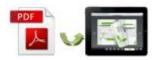

# Easy PDF to FlipBook for iPad

Professional iPad FlipBook Maker User Documentation

## (2) Customized settings

| ☐Tool Bar Settings   |           | □Auto Flip                   |           | Enable Hard Page       | No        |
|----------------------|-----------|------------------------------|-----------|------------------------|-----------|
| ⊟Bar Config          |           | Enable                       | No        | ⊟Book Margins          |           |
| The Book Logo        | D:\progra | Flip Interval                | 3         | Top Margin             | 10        |
| Logo URL             |           | Play Count                   | 1         |                        | 10        |
| Book Title           | FLIPBOOK  | ☐The Display Settings        |           | Bottom Margin          | 10        |
| The Book Description |           | ☐Background config           |           | Left Margin            | 10        |
| ⊟Buttons             |           | Gradient Color A             | □0xC3C3   | Right Margin           | 10        |
| ⊟Share button        |           | Gradient Color B             | 0xFFFFC6  | ⊟Html Control Settings |           |
| Share Button Visible | Show      | Gradient Angle               | 90        | ⊟Link                  |           |
| ☐Thumbnails Button   |           | Background Image File        | D:\progra | Link Down Color        | ■0×808080 |
| Thumbnails Button V  | Show      | Page Background Color        | 0x30373A  | Ellik Bothi Coloi      | UX0U0U0U  |
| □Zoom button         |           | Flip Shortcut Button Visible | Show      | Link Alpha             | 0.1       |
| Zoom Button Visible  | Show      | Origin Page Index            | 1         | Open Window            | Blank     |
| ⊟Auto Flip           |           | Enable Hard Page             | No        | Google Analytics ID    |           |

With the powerful control settings above, you can publish a **wonderful and unique** page flipping book.

Once you finish your configuration, you can click button in the toolbar to save the settings, and you can preview the page turning effect and other effects in the preview window.

# **Convert to flipbook**

After all settings are done, and if you are satisfied with your work, you can then click

button to start conversion. Choose an output type and within minutes, you will get an amazing page turning book.

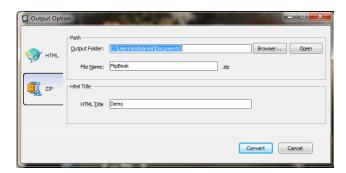

At last click Publish button to output flipbook.

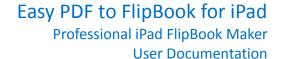

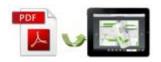

# **License Agreements**

All copyrights to Easy PDF to FlipBook for iPad (the Software) are exclusively owned by easy-pdf-tools.com. For more information, visit our website at <a href="https://www.easy-pdf-tools.com">www.easy-pdf-tools.com</a>.

Anyone may use this software but all the page-flipping eBooks generated will automatically have a demo watermark on the first page of them. To remove the limitation you must register.

Once registered, the user is granted a non-exclusive license to use the Software on one computer (i.e. a single CPU) at a time. The registered Software may not be rented or leased, but may be permanently transferred, if the person receiving it agrees to terms of this license.

The Software unregistered (trial) version may be freely distributed provided the distribution package is not modified. No person or company may charge a fee for the distribution of the Software without written permission from the copyright holder.

THE SOFTWARE IS DISTRIBUTED "AS IS". NO WARRANTY OF ANY KIND IS EXPRESSED OR IMPLIED. YOU USE AT YOUR OWN RISK. THE AUTHOR WILL NOT BE LIABLE FOR DATA LOSS, DAMAGES, LOSS OF PROFITS OR ANY OTHER KIND OF LOSS WHILE USING OR MISUSING THIS SOFTWARE.

You may not use, copy, emulate, clone, rent, lease, sell, modify, decompile, disassemble, otherwise reverse engineer, or transfer the licensed Software, or any subset of the licensed Software, except as provided for in this agreement. Any such unauthorized use shall result in immediate and automatic termination of this license and may result in criminal and/or civil prosecution.

All rights not expressly granted here are reserved by Easy-PDF-Tools Solution.

Installing and using the Software signifies acceptance of these terms and conditions of the license.

If you do not agree with the terms of this license you must remove the Software files from your storage devices and cease to use the product.

For any questions or suggestions, please contact us at:

support@easy-pdf-tools.com.